# How to purchase at AHS store and get it shipped overseas

Hello! Thank you for visiting AHS store.

The system of AHS store is originally not to deal with purchases from overseas. So the GUI is available only in Japanese and shipment address to be entered is supposed to be a Japanese one. But if you have a credit card we can ship to your place! So on the following pages pages you will see the instructions for it. If you have any question, feel free to ask us at [ahs-customer-overseas@ah-s.com](mailto:ahs-customer-overseas@ah-s.com)

#### **General information of international shipment**

How to pay: Credit cards usable for international transaction Shipment courier : EMS ( [http://www.post.japanpost.jp/int/](http://www.post.japanpost.jp/int/ems/)**ems**/ ) Tax and customs duties: Purchases at AHS store are subject to Japanese consumption tax (8% as of Sept 2014). Also you might be liable to customs duty for customs clearance if you take international shipment. For more information, please refer to the page of International Shipping Fee (Handling and shipping fee).

**International Shipping Fee (Handling and shipping fee)**  <http://www.ah-soft.net/shopdetail/027000000004/>

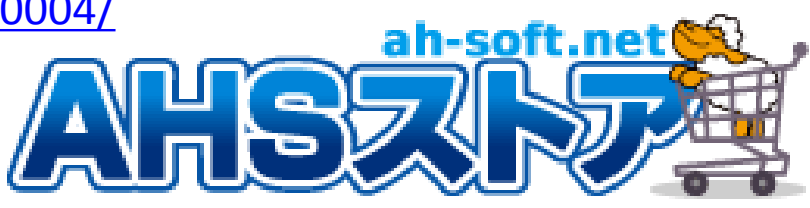

## Put things in the cart

1. On each product page. You will see the red button with basket image. Pressing this puts the product you are viewing in the shopping cart. So please put things you want in the cart this way.

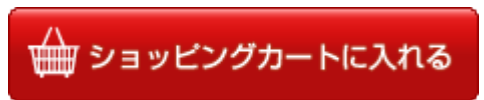

2. Then also put **[International Shipping Fee (Handling and shipping fee)]**  in the cart if you want us to ship abroad.

**International Shipping Fee (Handling and shipping fee)** <http://www.ah-soft.net/shopdetail/027000000004/>

※**If you want us to ship abroad, please make sure to put this in the cart.** 

## Check the cart and go check-out

- 1. Click [shopping cart] button to check things in the cart.
- 2. Click the orange button to proceed your payment.

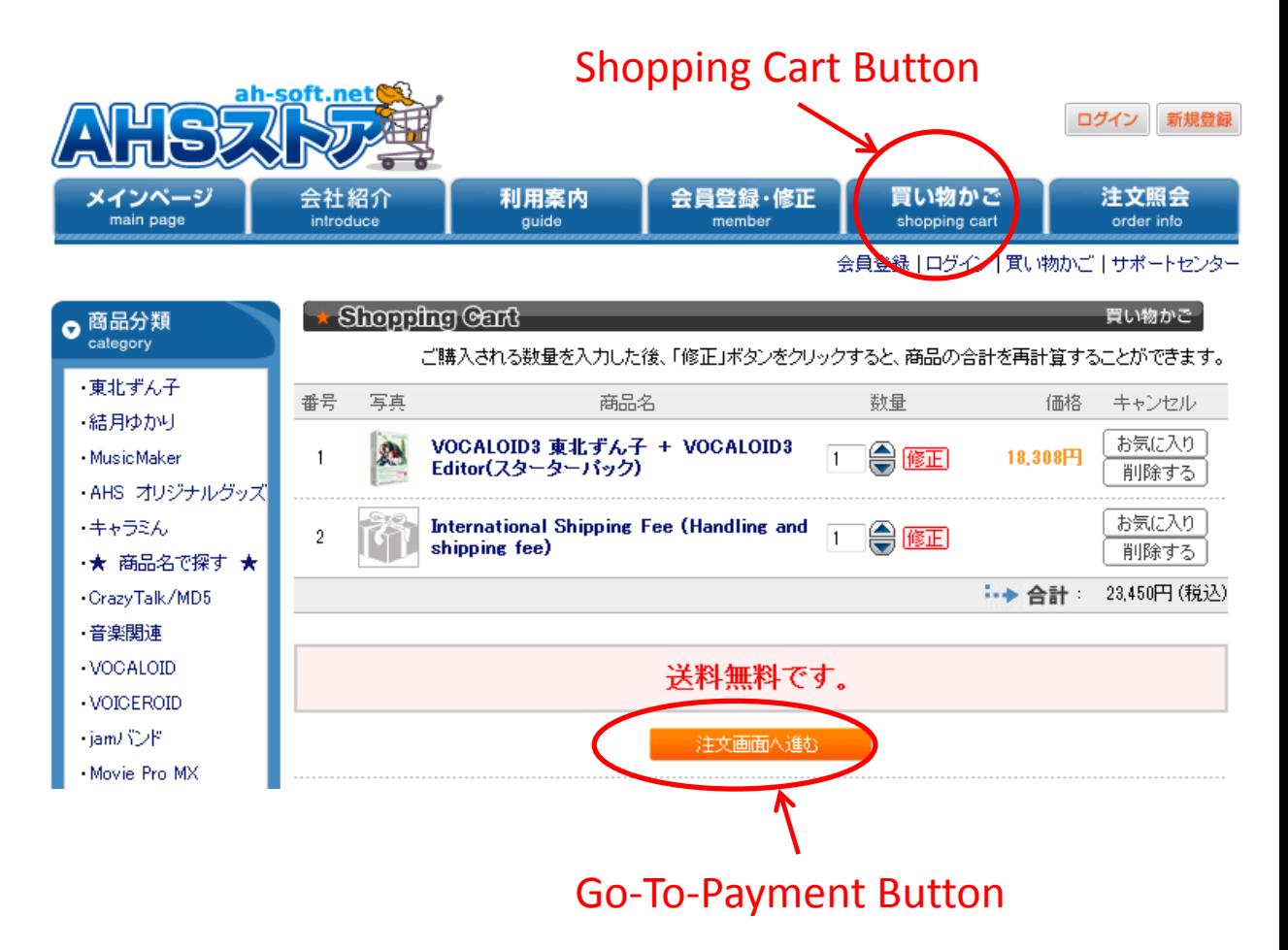

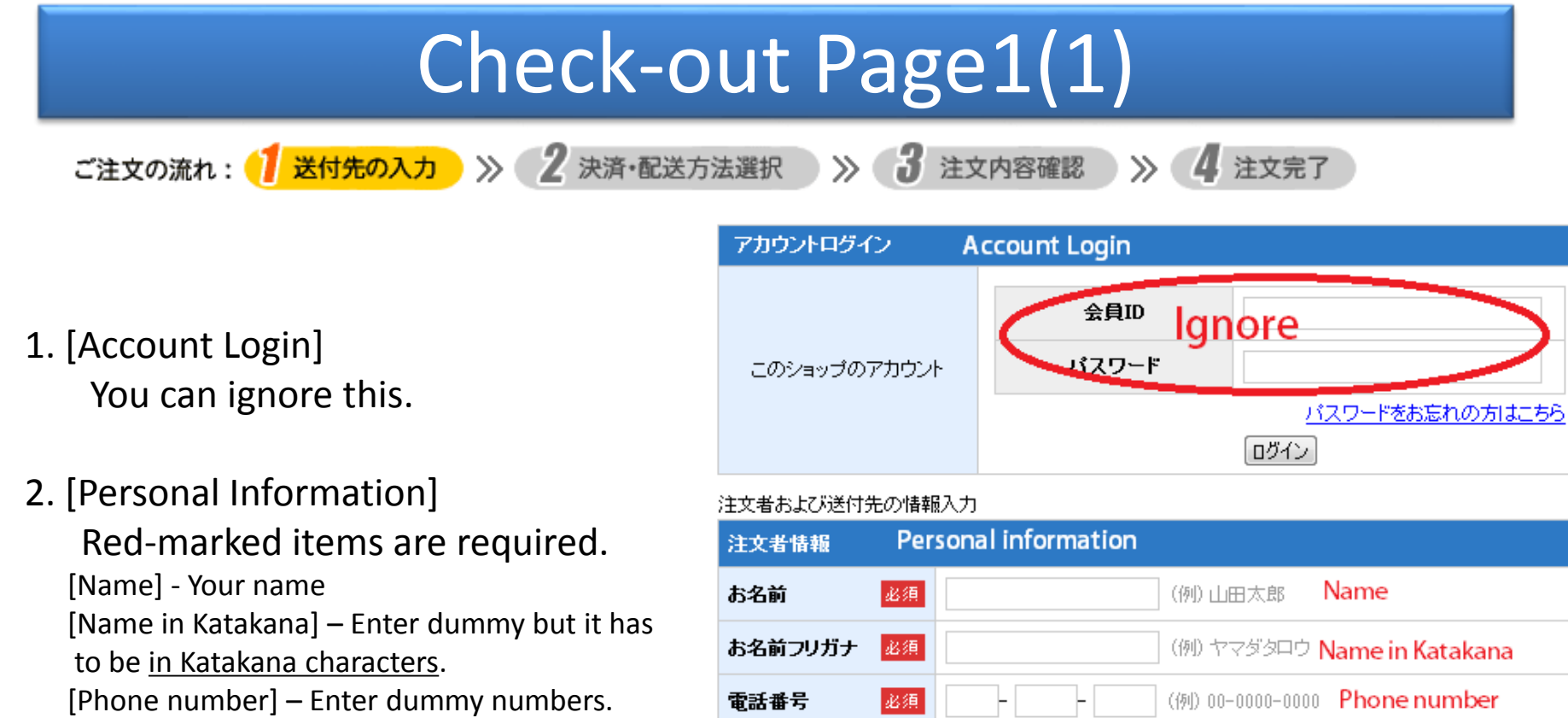

[Email address] – Enter Email address.

And once again in the next field.

[Postal Code] –Enter dummy numbers.

[Prefecture] – Select one (dummy).

[Address] – Enter dummy.

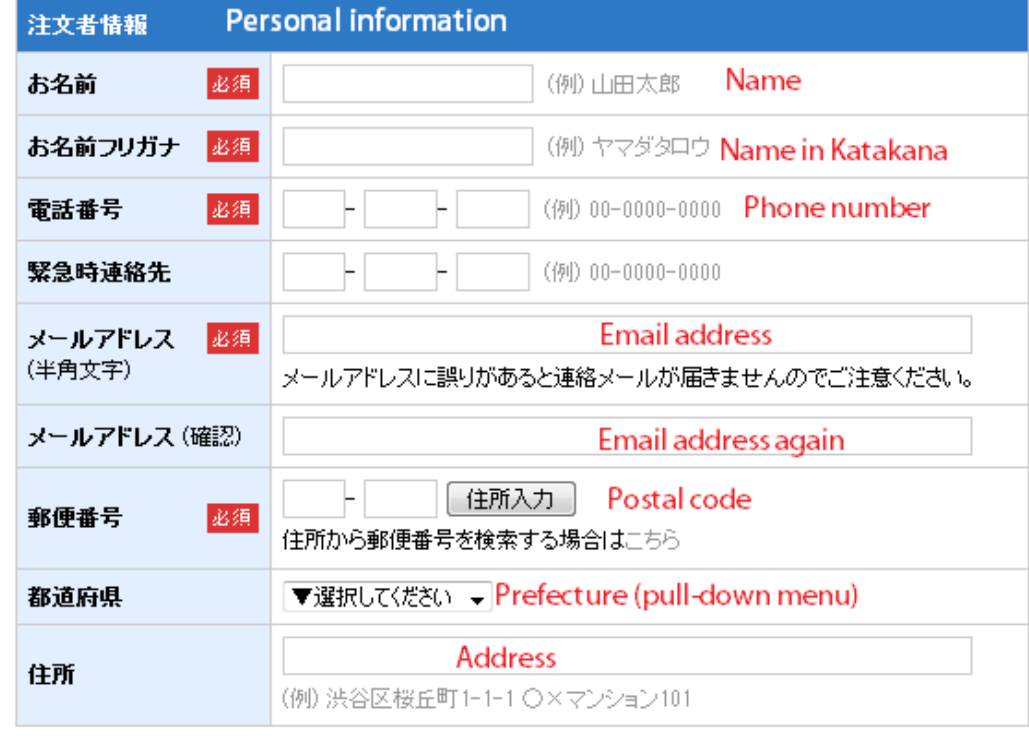

### Check-out Page1(2)

ご注文の流れ: お送付先の入力 >> 2 決済·配送方法選択 >>

- - 注文完了
- 3. [User Registration] Click the button in the right [Don't register]

4. [Where to deliver] This option is for those who have two different addresses – billing address and shipping address. Check the button at the top - "Send to the first address".

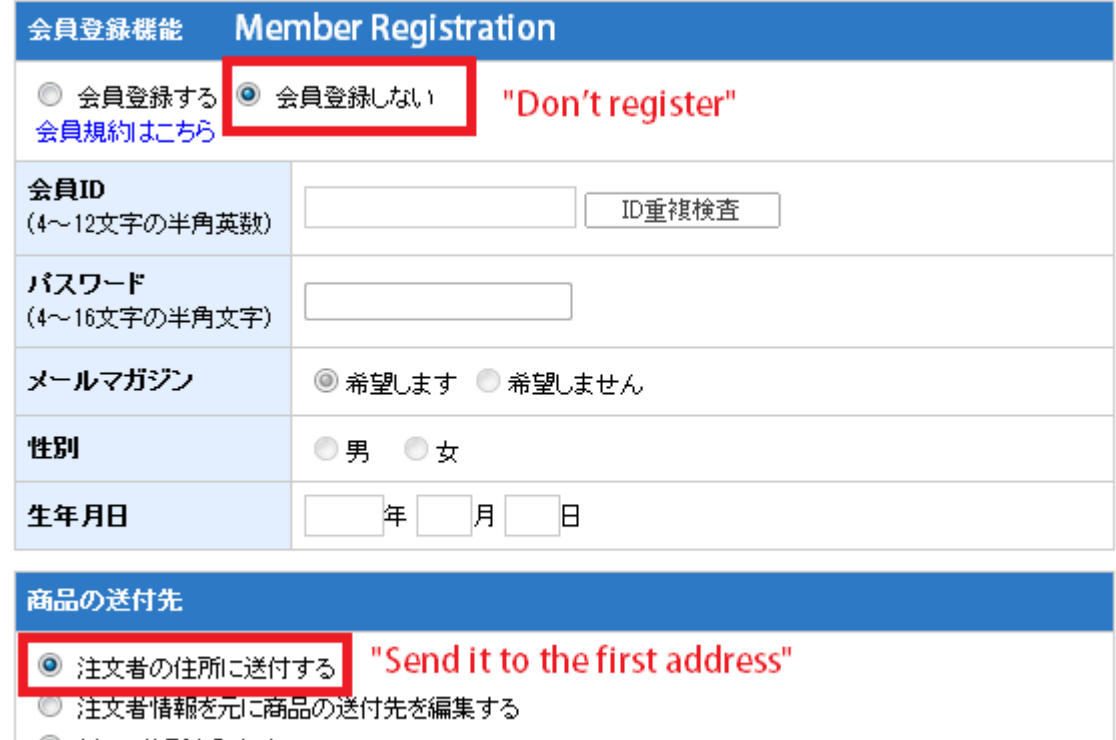

3 注文内容確認

◎ 新しい住所を入力する

#### Check-out Page1(3)ご注文の流れ: お<mark>送付先の入力 》 2</mark> 決済·配送方法選択 》 3 注文内容確認 注文完了 Memo 注文備考 ※お買い上げ5,000円以上の場合、送料、代金引換手数料は、弊社にて負担いたします。 お買い上げ5,000円未満の場合、全国一律500円の送料をご自担いただきます。代金引換手数料は、弊社 にて負担いたします。 5. [Memo] ★AHSユーザー限定商品やアップグレード版などをお求めの際は、お持ちの対象商品(製品登録済)の 「製品名」と「シリアルナンバー」をご記入下さい。※シリアルナンバーがない製品の場合はサポート番号を In the last field, please enter your 記載 real address and phone number to **Ignore** be written on the airway bill. Please double check. ★ CrazyTalkSEからアップグレードされる場合はお持ちのクーポンコード を ご記入下さい。 **Ignore** 6. Press [Next] Enter your real address and phone number here. 備考

#### **PLEASE DOUBLE CHECK!!**

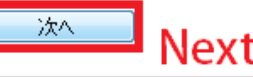

### Check-out Page2(1)

ご注文の流れ: 7 送付先入力 》

決済·配送方法選択 》 3

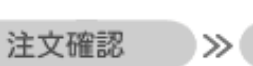

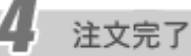

1. Select [Credit card]. Then enter information as instructed. [Card company] [Card number] [Valid date] – MM/YY [Install payment] – Select "single payment"

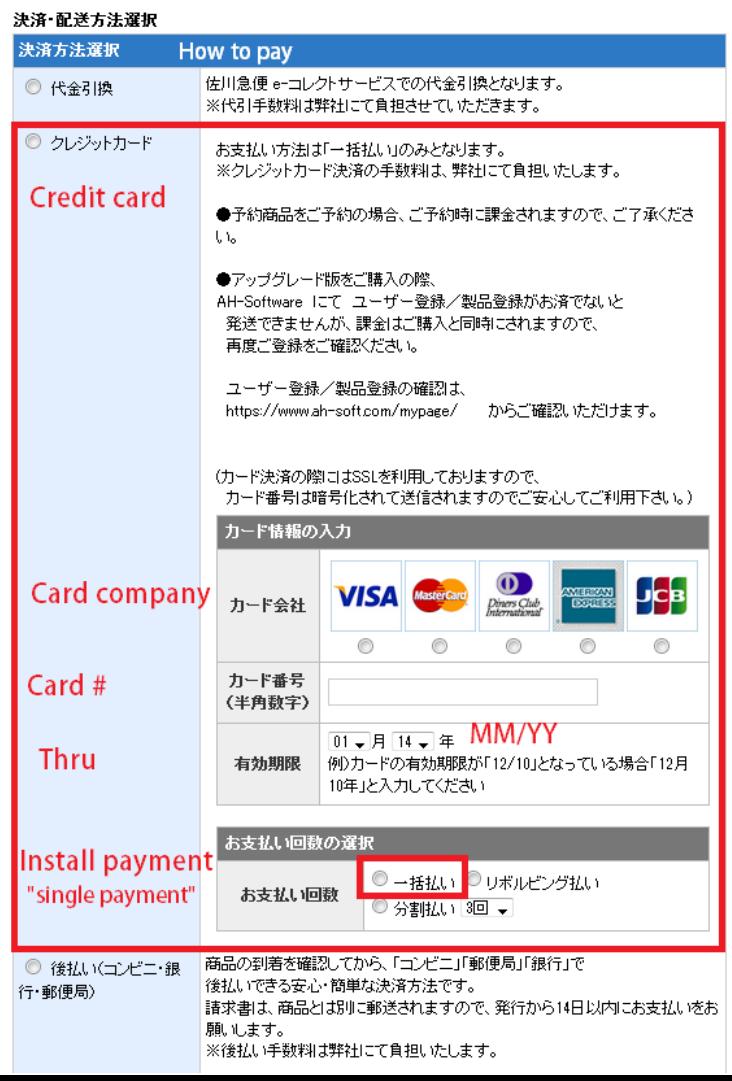

### Check-out Page2(2)

注文確認

 $\gg$ 

注文完了

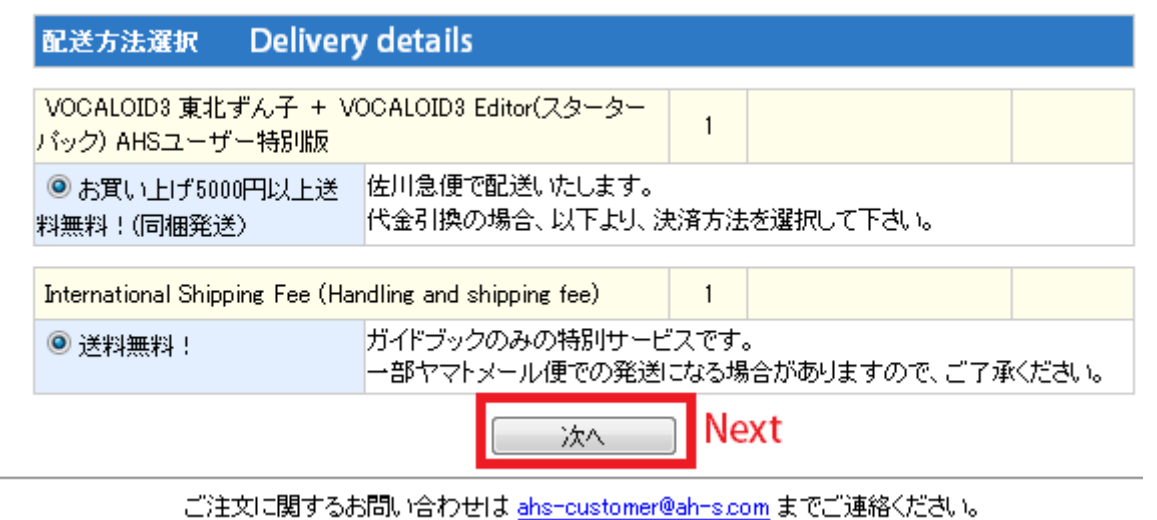

2. [Delivery details]

Ignore this section. Nothing is editable anyway.

ご注文の流れ: 1 送付先入力 >> 2 決済·配送方法選択 >> 3

3. Press [Next] and go to [check your info once again] page. ※Pressing this button doesn't complete the order yet.

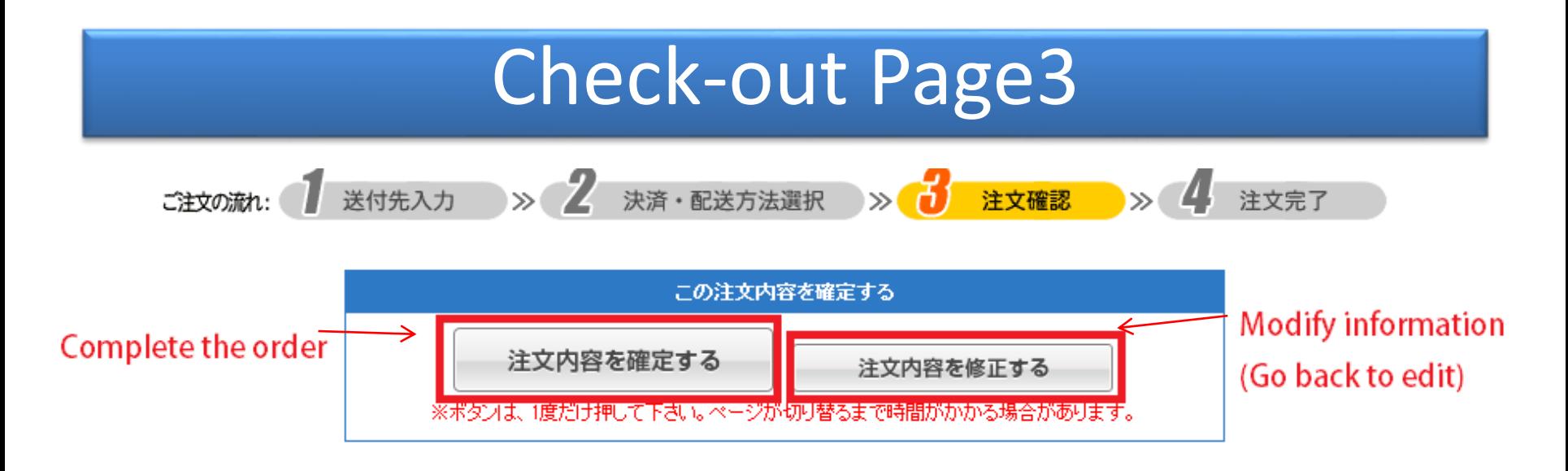

This [check your info once again] page shows all the information you entered.

You will find these grey buttons on the page.(actually twice – either ones are fine.) The left button is to complete the order. Press only one time and wait a little. Then your order is complete!! You will receive Email from the system soon after. The right button is to go back to edit page.

If you have a question, please feel free to contact ahs-customer-overseas@ah-s.com.

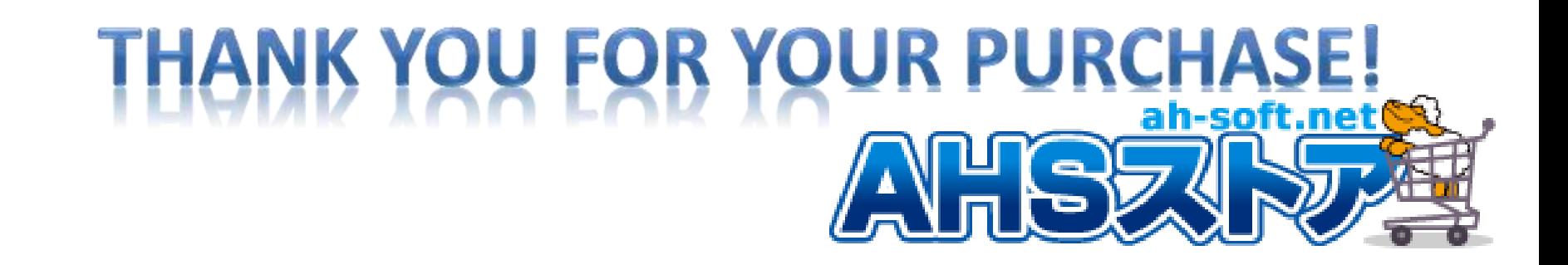